# **線上選課教學\_學生端**

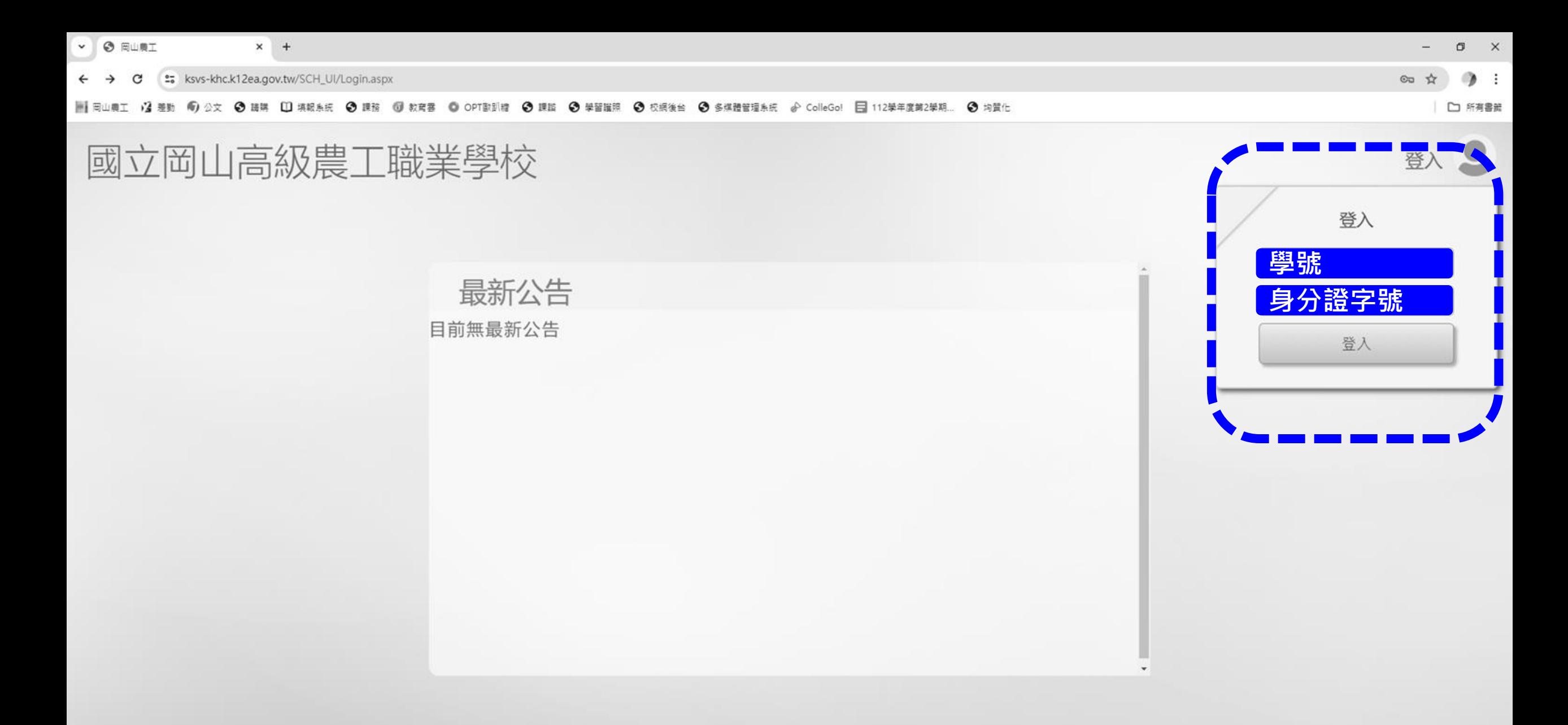

亞昕資訊股份有限公司 ©2020 All Rights Reserved·最佳瀏覽狀態為 Chrome 83.0 以上·1366\*768 (含)以上解析度

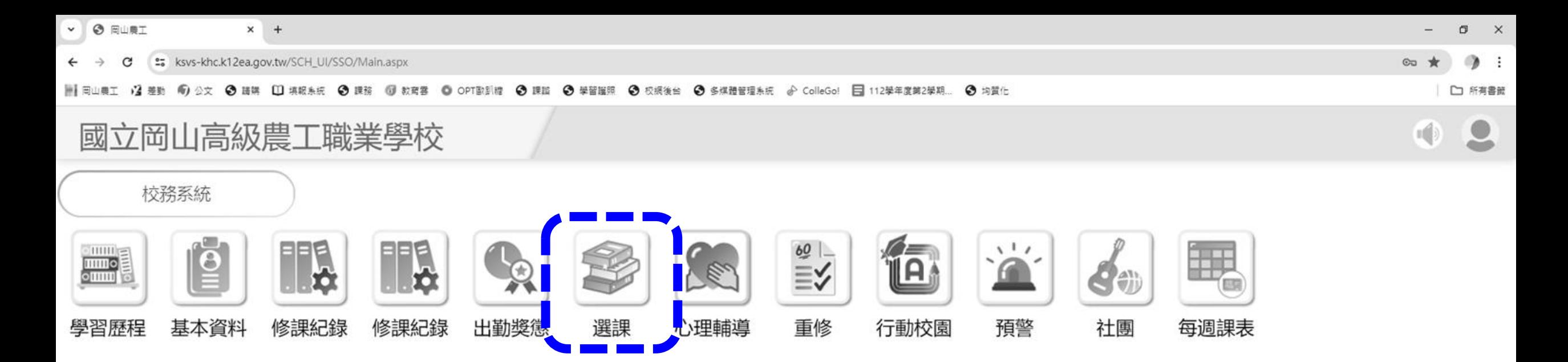

**點擊**

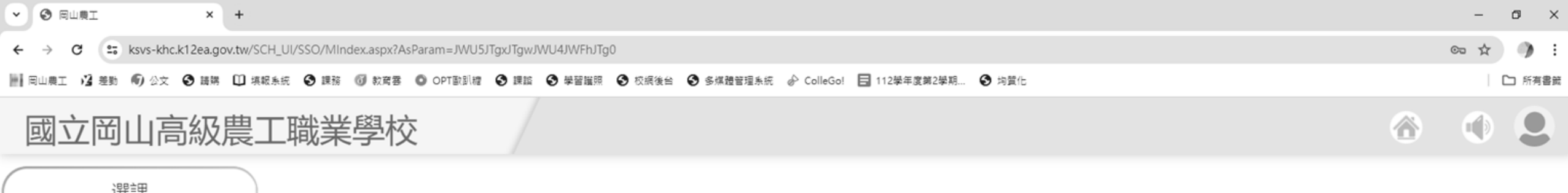

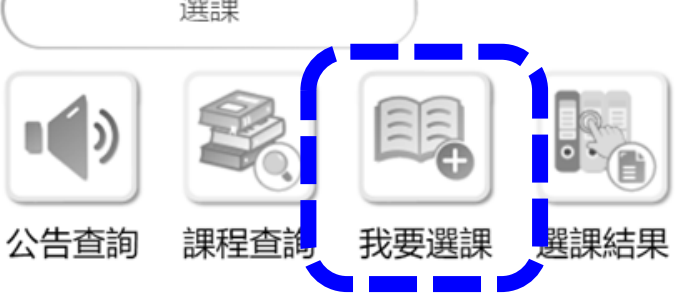

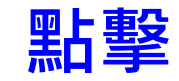

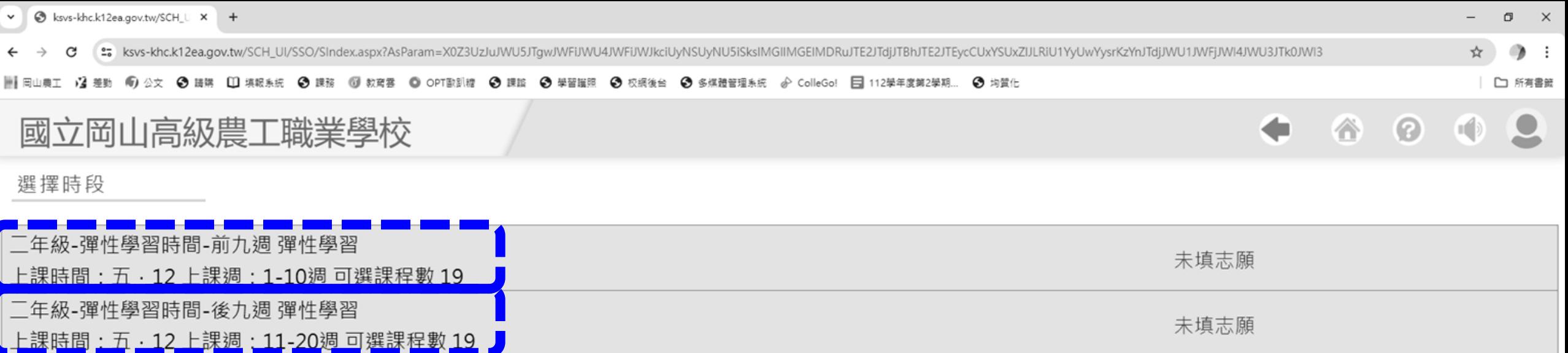

## **點擊【欄位】開始選課**

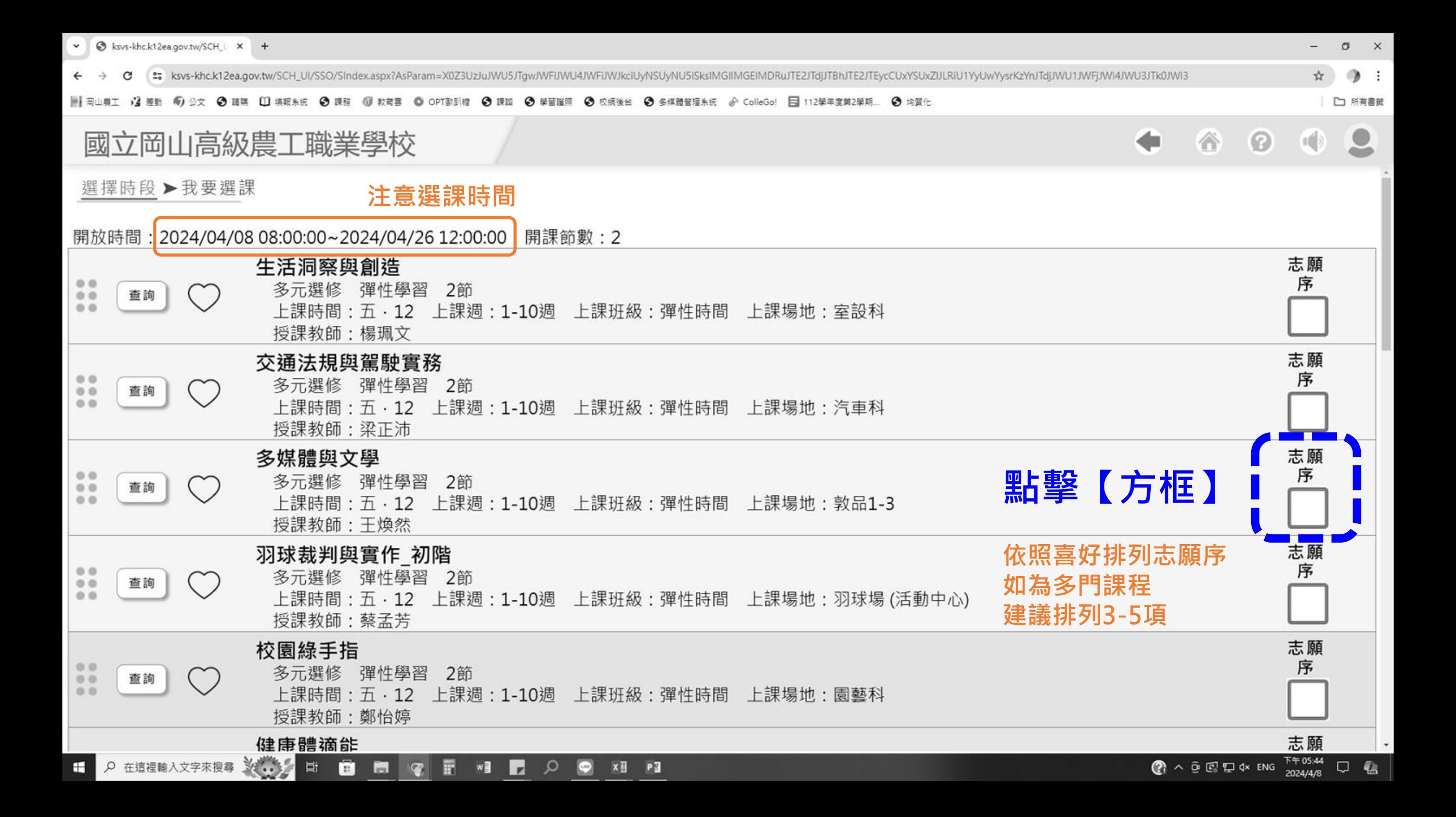

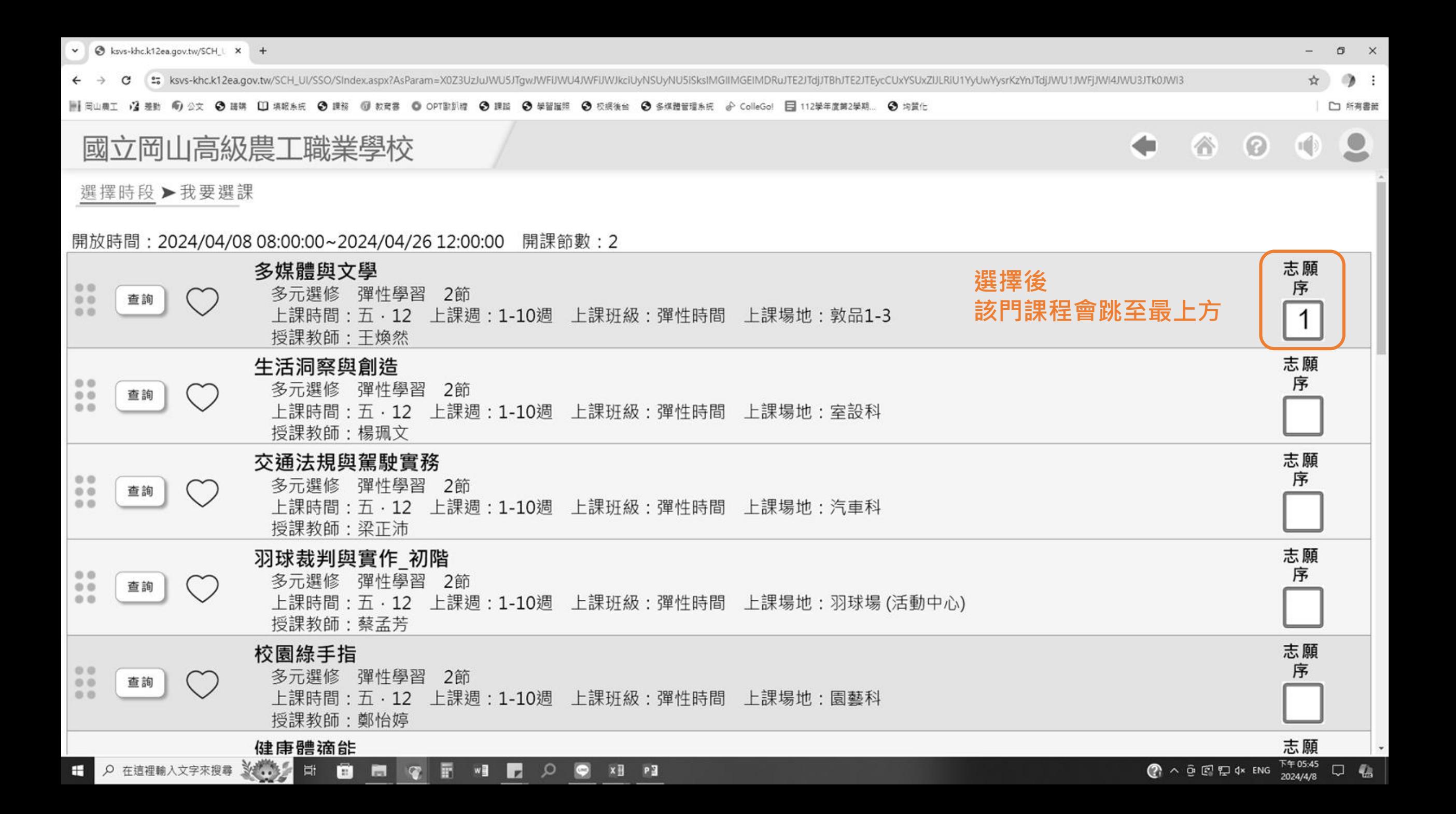

![](_page_7_Figure_0.jpeg)

![](_page_8_Figure_0.jpeg)

v @ ksvs-khc.k12ea.gov.tw/SCH\_U X +

←

#### \*\* ksvs-khc.k12ea.gov.tw/SCH\_UI/SSO/SIndex.aspx?AsParam=X0Z3UzJuJWU5JTgwJWFiJWU4JWFiJWJkciUyNSUyNU5iSksIMGIIMGEIMDRuJTE2JTdjJTBhJTE2JTEycCUxYSUxZIJLRiU1YyUwYysrKzYnJTdjJWU1JWFjJWI4JWU3JTk0JWI3 G

### 

![](_page_9_Picture_52.jpeg)

 $\Box$  $\mathbb{R}^{\times}$ 

□ 所有書籤

◎ ☆  $\bullet$  :

![](_page_10_Picture_54.jpeg)

![](_page_10_Picture_1.jpeg)

 $\bullet$ 

ER

 $\mathbf{I}(\cdot)$ 

公告查詢

### **點擊 系統分發後 即可開始查尋**

A 在這裡輸入文字來搜尋 X ... H. **In**  $w \equiv$  $\mathbf{r}$  $\alpha$  $x \mathbb{B}$  |  $P \mathbb{B}$  $\blacksquare$ E  $\mathbf{G}$